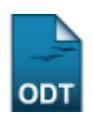

## **Consolidar Turma**

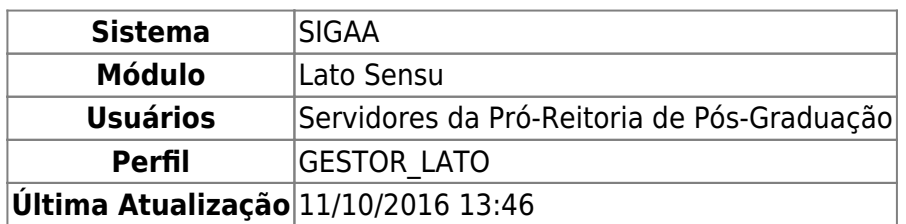

Esta funcionalidade permitirá que o Gestor do módulo Lato Sensu consolidar uma turma existente. Para consolidar turma, acesse: SIGAA → Módulos → Lato Sensu → Turma → Turma → Consolidar Turma.

O sistema carregará a página a seguir:

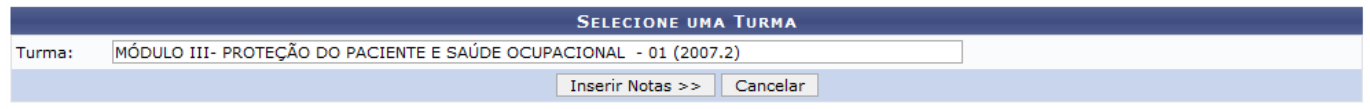

Caso desista da operação, clique em *Cancelar*. Uma caixa de diálogo será exibida para confirmação da operação. Esse processo vale para todas as páginas que a contenham.

Para dar continuidade, informe a Turma que deseja consolidar. Após informar os dados necessários, clique em *Inserir Notas*. Exemplificamos com LAT0029 - MÓDULO III- PROTEÇÃO DO PACIENTE E SAÚDE OCUPACIONAL - Turma: 01 (2007.2). Será exibida a seguinte página:

update:<br>2016/10/11 suporte:manuais:sigaa:lato\_sensu:turma:turma:consolidar\_turma https://docs.info.ufrn.br/doku.php?id=suporte:manuais:sigaa:lato\_sensu:turma:turma:consolidar\_turma<br>2016/10/11 13:46

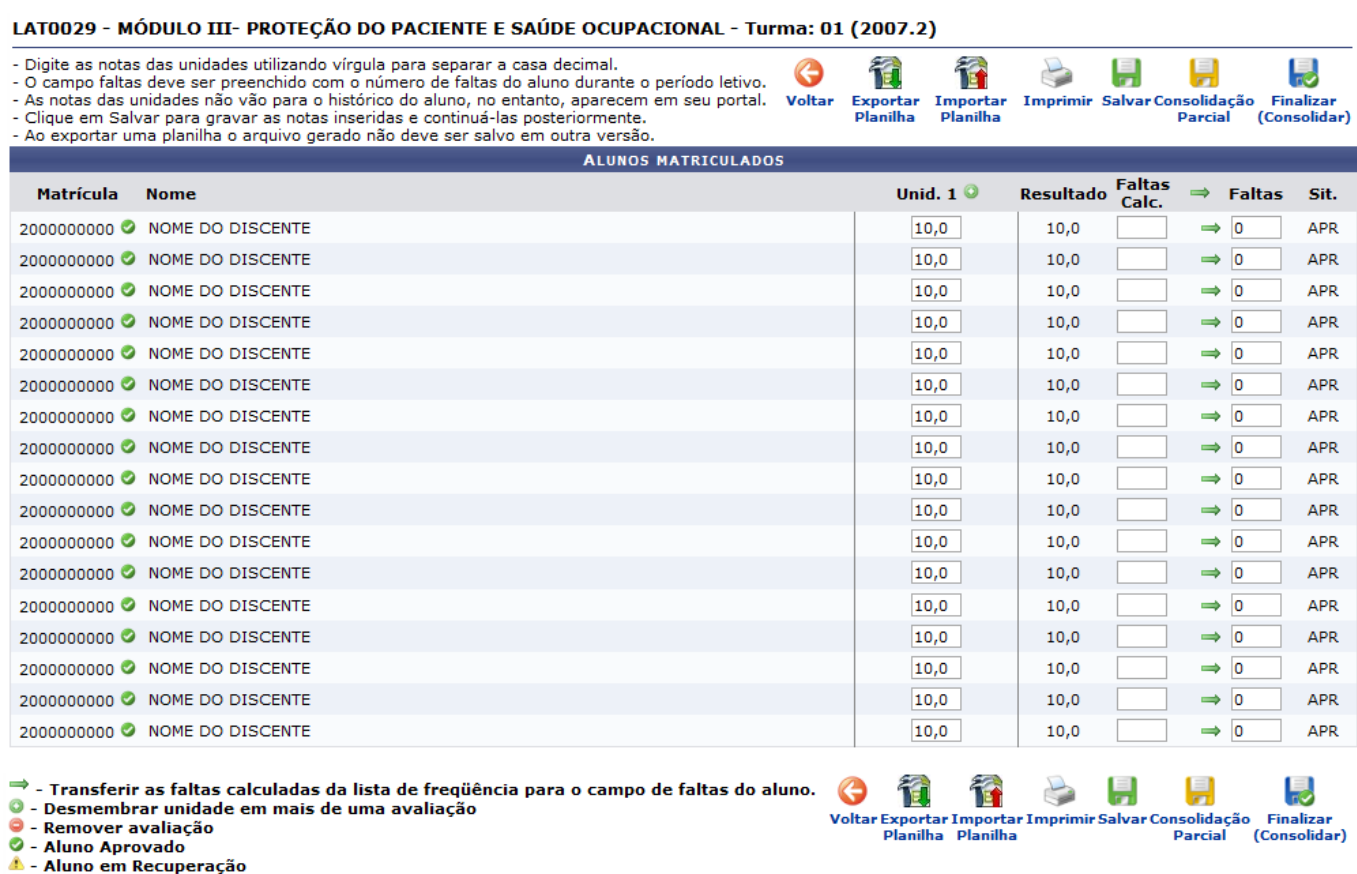

**O** - Aluno Reprovado

No topo e na parte de baixo da página são exibidos seis ícones, explicaremos cada um deles a seguir:

Ao clicar no ícone Voltar, o usuário retornará a página anterior. Essa opção será a mesma em todas as páginas que estiver presente.

# Exportar

A partir do ícone Planilha, o usuário poderá Exportar Planilha, ou seja, abrir no próprio computador a lista com discentes e suas respectivas notas. A seguinte página caixa de diálogo será exibida:

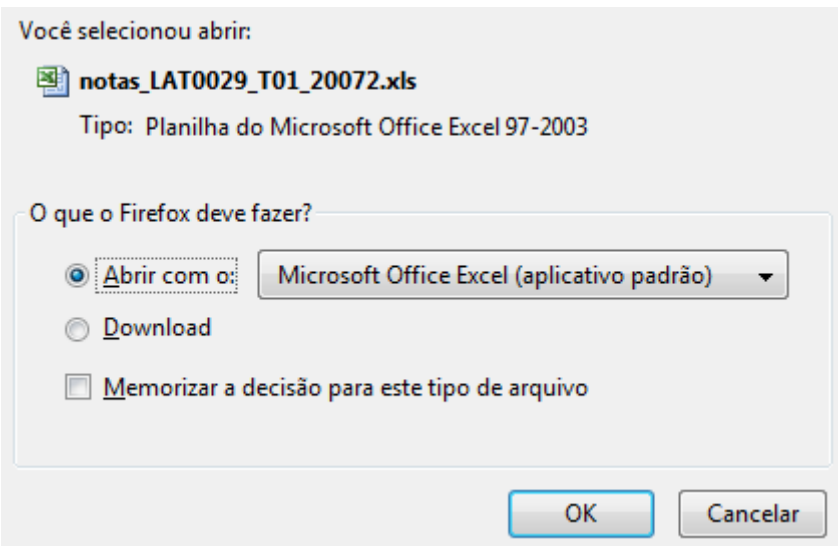

Confirme o download da planilha, clicando em *OK*. A notas serão exibidas no formato de planilha no Excel, para posteriores alterações.

Caso queira Importar Planilha, no caso poderá ser a mesma planilha que foi exportada e alterada,

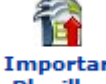

clique no ícone Planilha, será exibida a página Selecione o arquivo contendo a planilha a importar, como mostraremos a seguir:

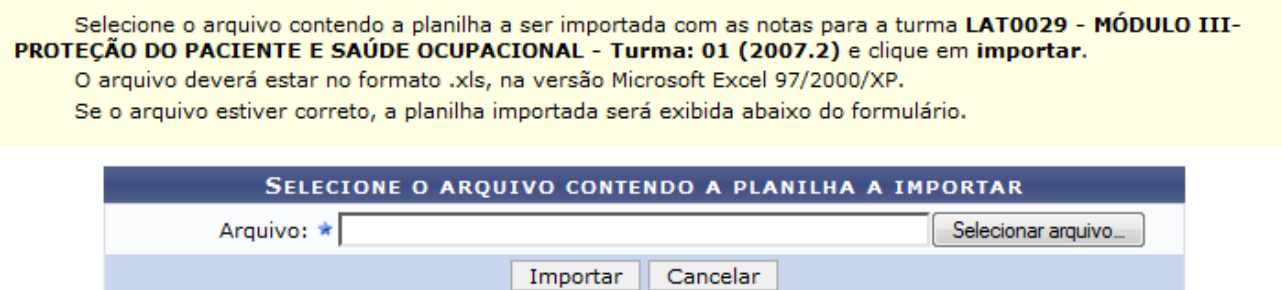

O usuário deverá selecionar o arquivo contendo a planilha a ser importada com as notas para a turma LAT0029 - MÓDULO III- PROTEÇÃO DO PACIENTE E SAÚDE OCUPACIONAL - Turma: 01 (2007.2). Para selecionar a planilha, clique em *Selecionar Arquivo…*. Será necessário realizar o download do arquivo para importá-lo. Após selecionar o arquivo, clique em *Importar*.

A planilha será exibida na mesma página da seguinte forma:

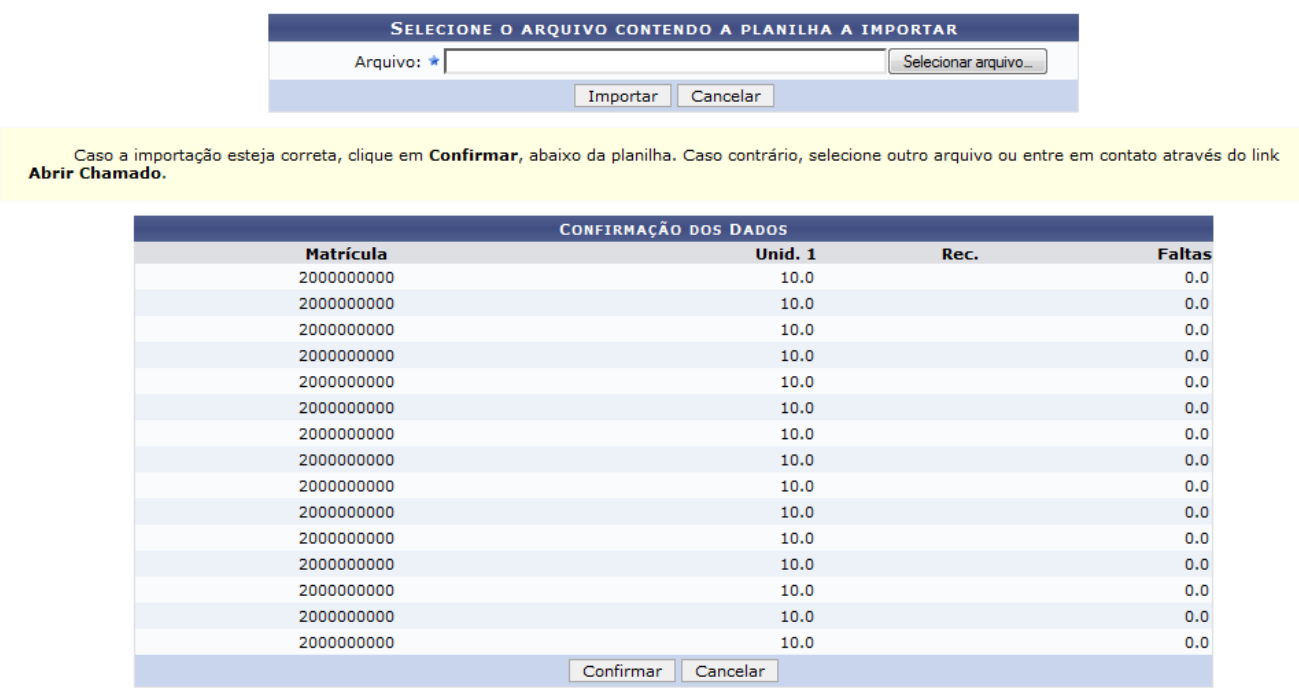

Caso a importação esteja correta, clique em *Confirmar*, abaixo da planilha.

A mensagem de sucesso será exibida:

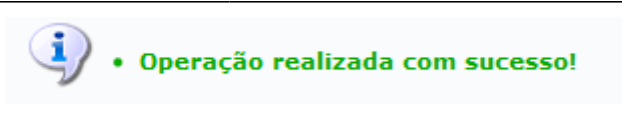

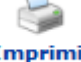

Caso queira *Imprimir* o documento[,](https://docs.info.ufrn.br/lib/exe/detail.php?id=suporte%3Amanuais%3Asigaa%3Alato_sensu%3Aturma%3Aturma%3Aconsolidar_turma&media=suporte:manuais:sigaa:lato_sensu:turma:turma:screenshot012.png) clique em **Imprimir**, essa opção será mesma nas demais páginas que estiver contida. O documento com as notas dos discentes, será exibido em formato de relatório, como mostrado a seguir:

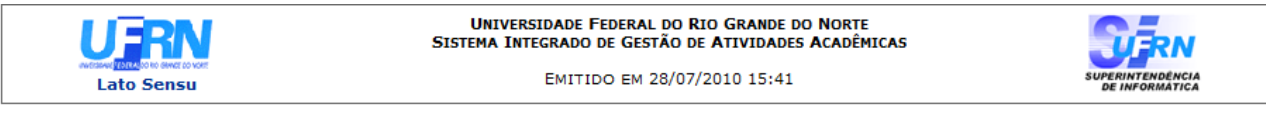

LAT0029 - MÓDULO III- PROTEÇÃO DO PACIENTE E SAÚDE OCUPACIONAL - Turma: 01 (2007.2)

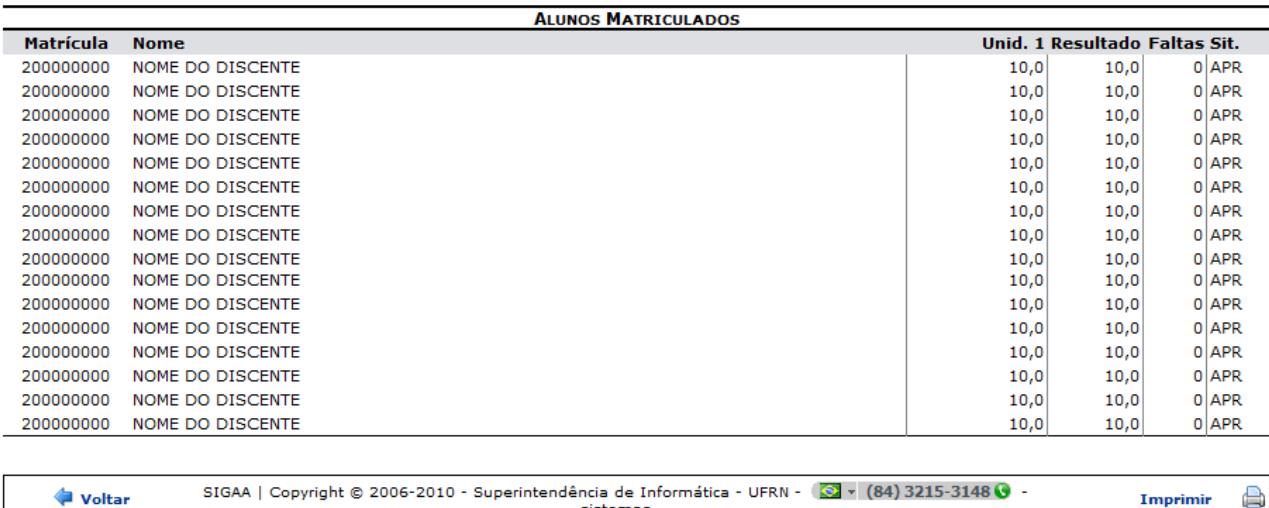

sistemas

Para retornar ao módulo Lato Sensu[,](https://docs.info.ufrn.br/lib/exe/detail.php?id=suporte%3Amanuais%3Asigaa%3Alato_sensu%3Aturma%3Aturma%3Aconsolidar_turma&media=suporte:manuais:sigaa:lato_sensu:turma:turma:lato_sensu.png) clique em Lato Sensu, no topo da página.

Caso queira retornar a página anterior, clique em *Voltar*.

Se desejar imprimir a página, clique no ícone Imprimire

Através do ícone salvar[,](https://docs.info.ufrn.br/lib/exe/detail.php?id=suporte%3Amanuais%3Asigaa%3Alato_sensu%3Aturma%3Aturma%3Aconsolidar_turma&media=suporte:manuais:sigaa:lato_sensu:turma:turma:screenshot013.png) o usuário salva as notas que já foram cadastradas no sistema, ao clicar sobre ele a mensagem de sucesso será exibida:

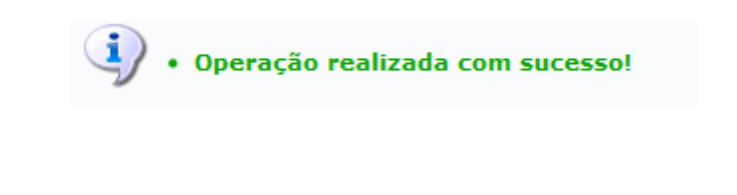

O ícone Parcial, deverá ser utilizado para realizar, como o nome diz, uma consolidação parcial da turma, as informações serão salvas e será possível realizar alterações porteriores. Ao clicar sobre ele a seguinte caixa de diálogo será exibida:

Consolidação

A consolidação parcial tem como objetivo consolidar as matrículas dos alunos aprovados por média. Após a operação, se houverem alunos em recuperação, a turma continuará aberta, permitindo a sua consolidação após a realização da prova de recuperação. Deseja continuar? OK Cancelar

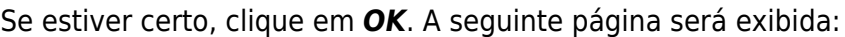

#### Turma: LAT0029 - MÓDULO III- PROTEÇÃO DO PACIENTE E SAÚDE OCUPACIONAL - Turma: 01 (2007.2)

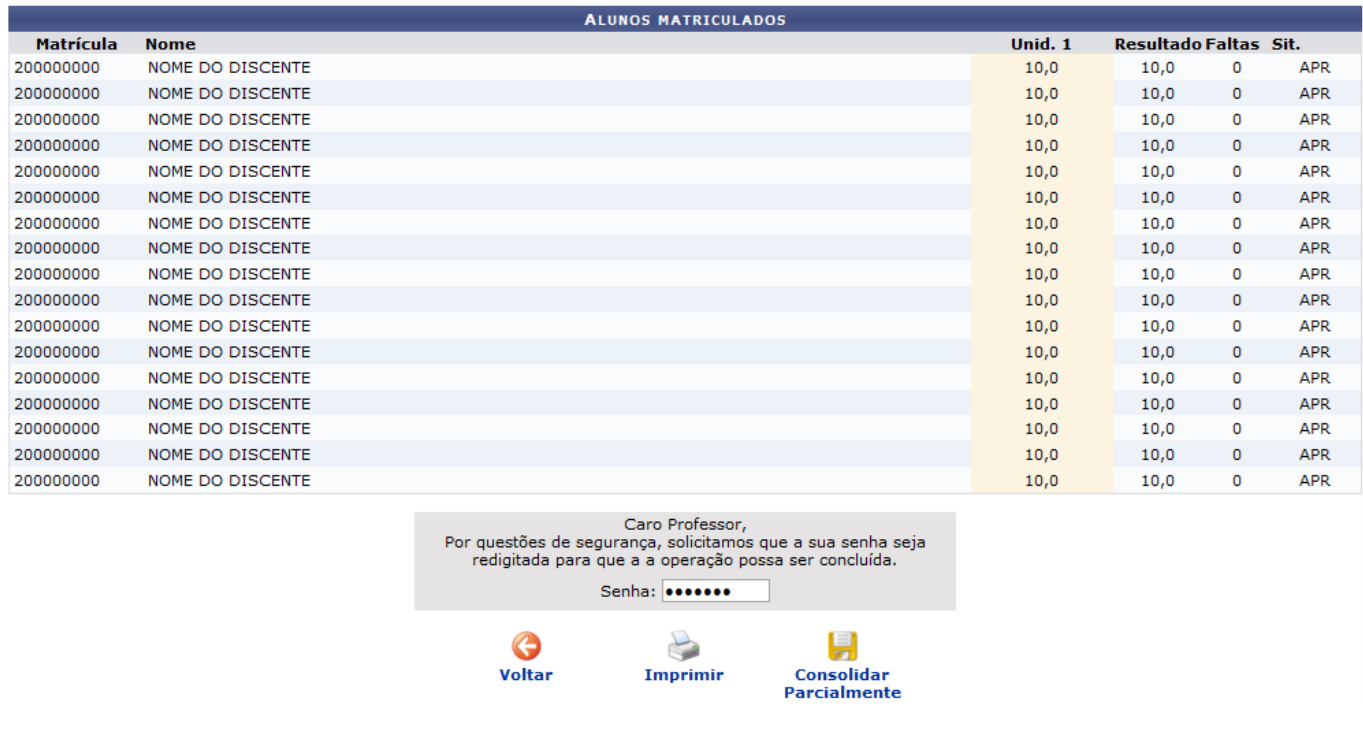

Jápara Salvar e Consolidar o usuário deverá clicar em Consolidar) A seguinte caixa de diálogo será exibida:

**Finalizar** 

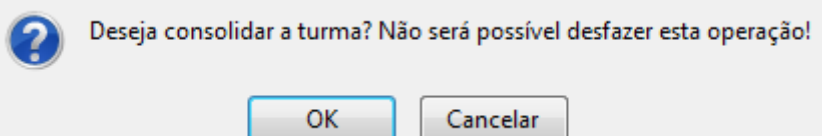

Se estiver certo da consolidação da turma, clique em *OK*. O usuário não poderá alterar os dados após a consolidação. A seguinte página será exibida:

#### Turma: LAT0029 - MÓDULO III- PROTEÇÃO DO PACIENTE E SAÚDE OCUPACIONAL - Turma: 01 (2007.2)

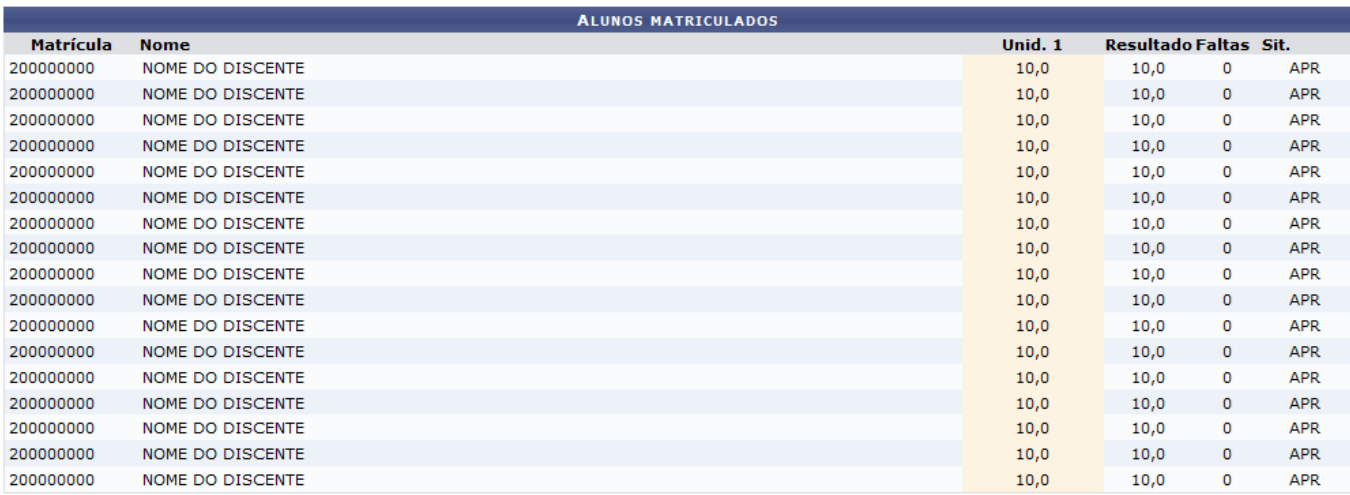

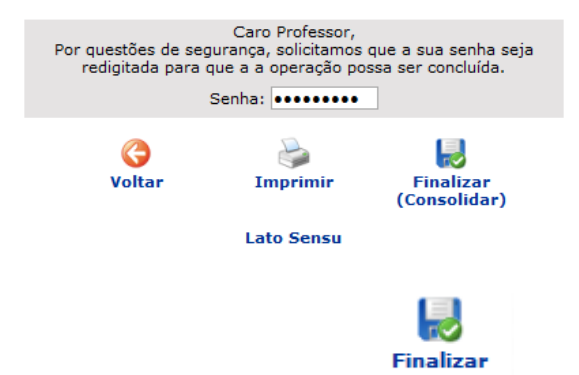

Confirme a consolidação, clicando, novamente, no ícone <sup>(Consolidar)</sup>

### **Bom Trabalho!**

#### **Manuais Relacionados**

- [Criar Turma](https://docs.info.ufrn.br/doku.php?id=suporte:manuais:sigaa:lato_sensu:turma:turma:criar_turma)
- [Reabrir Turma](https://docs.info.ufrn.br/doku.php?id=suporte:manuais:sigaa:lato_sensu:turma:turma:reabrir_turma)
- [Alterar/Remover Turma](https://docs.info.ufrn.br/doku.php?id=suporte:manuais:sigaa:lato_sensu:turma:turma:alterar_remover)

[<< Voltar - Manuais do SIGAA](https://docs.info.ufrn.br/doku.php?id=suporte:manuais:sigaa:lista#lato_sensu)

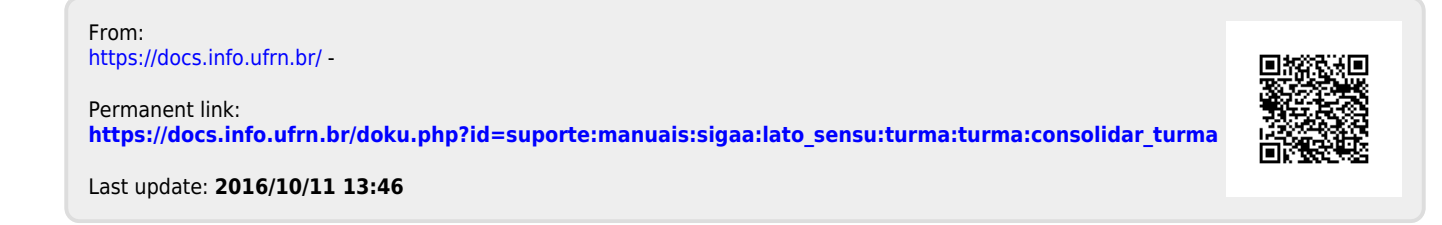

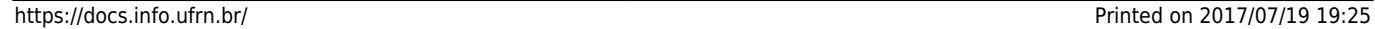